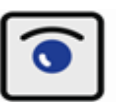

Zentralverband de Augenoptiker und Optometriste

# **Berichtsheft Augenoptik**

## **Leitfaden**

## **für Betriebe und Ausbilder**

**Support:** Sollte es erforderlich sein, unterstützen wir sie gerne. Klara Biwald [\(k.biwald@zva.de\)](mailto:k.biwald@zva.de) nimmt beim ZVA Anfragen und Anregungen rund um die Berichtsheft-App per E-Mail sowie telefonisch unter 0211 - 86 32 35 0 entgegen. Bitte haben sie Verständnis, dass wir ihre Anfragen so zeitnah wie möglich, jedoch nicht immer umgehend beantworten können. Wir melden uns auf jeden Fall so schnell wie möglich bei ihnen und wünschen viel Erfolg bei der Ausbildung und der Nutzung der digitalen Berichtsheft-App.

Der vorliegende Leitfaden soll ihnen den Einstieg und die ersten Schritte bei der Nutzung des digitalen Berichtshefts für die Augenoptik zusätzlich erleichtern. Sie werden jedoch selbst feststellen: Nach einer kurzen Eingewöhnungsphase ist die Bedienung des Systems für sie und ihre(n) Auszubildenden leicht und selbsterklärend.

Das digitale Berichtsheft für die Augenoptik lädt ihr Auszubildender kostenlos aus dem jeweiligen App-Shop auf sein mobiles Endgerät. Auf der Internetseite [www.berichtsheft-augenoptik.de](http://www.berichtsheft-augenoptik.de/) müssen sich Betriebe registrieren und den Zugang zum Berichtsheft bestellen. Die Verbindung zur Berichtsheft-App der Auszubildenden wird über sogenannte "Azubi-Codes" hergestellt, die ihnen nach ihrer Bestellung per E-Mail automatisch zugehen (bitte ggf. den Spam-Ordner prüfen). Diesen Code gibt der Azubi in seine App ein. Damit ist die Verbindung zwischen Ausbilder und Azubi hergestellt und sämtliche Funktionen des Berichtshefts sind freigeschaltet.

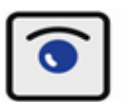

# **Start ins System**

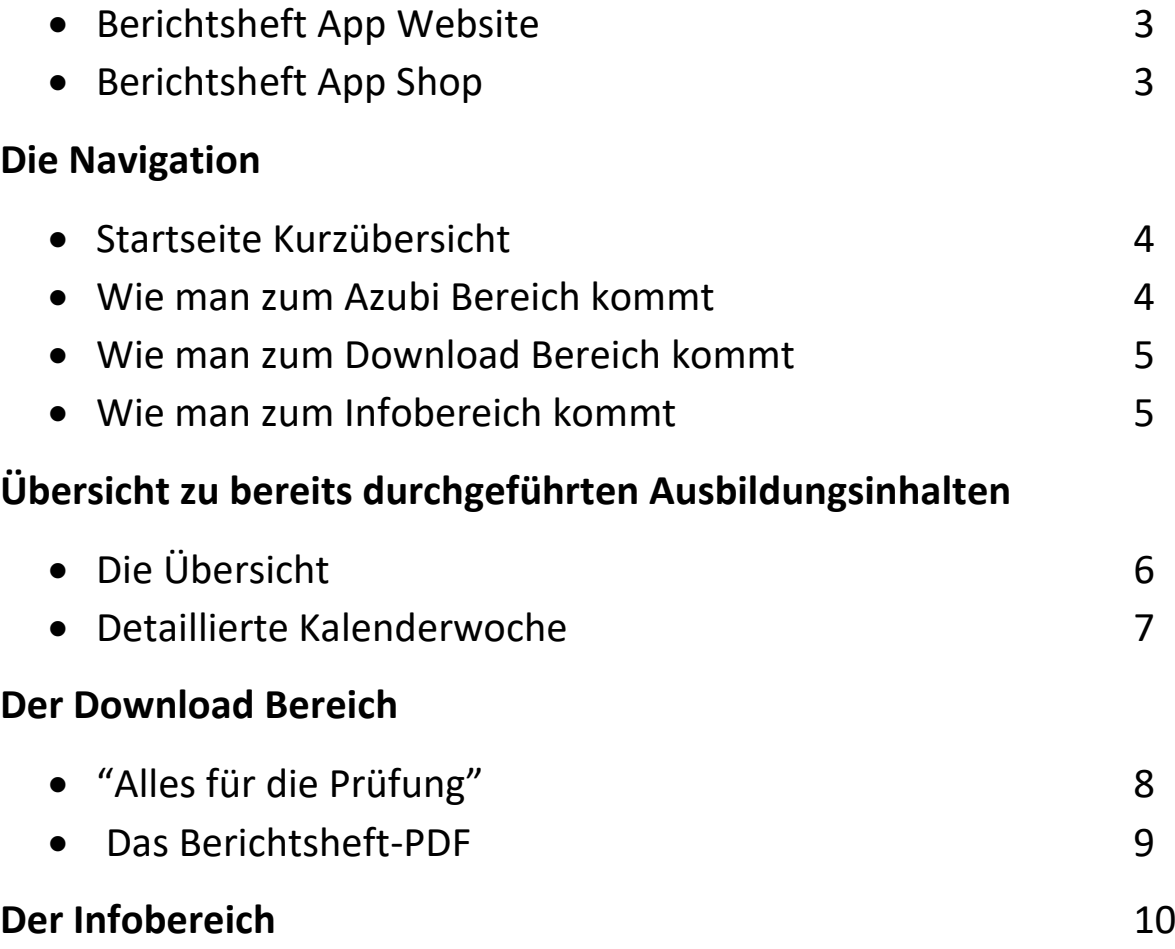

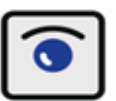

### **Start ins System**

#### **Berichtsheft App Website**

Über [www.berichtsheft-augenoptik.de](http://www.berichtsheft-augenoptik.de/) gelangen Sie auf unsere Internetseite. Dort finden Sie eine kurze Funktions- und Preisübersicht und den Berichtsheft App Shop, in welchem sie sich zunächst registrieren und "Azubi Codes" (= Verbindungsschlüssel zur App des Auszubildenden) bestellen.

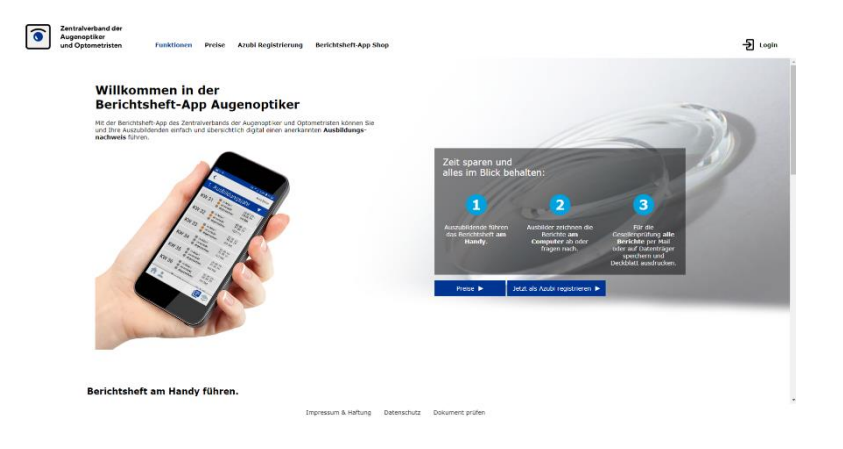

### **Berichtsheft App Shop**

In unserem Berichtsheft App Shop können Sie Azubi Codes erwerben, die Sie an Ihre Auszubildenden weitergeben. Nach Eingabe des Codes in der Smartphone App durch den Auszubildenden ist die Verbindung zum Berichtsheft des Auszubildenden freigeschaltet.

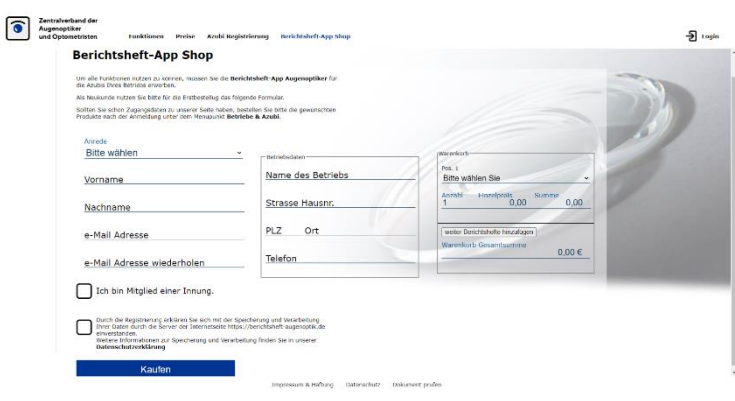

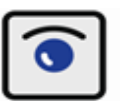

### **Die Navigation**

#### **Startseite Kurzübersicht**

Auf der Startseite finden Sie eine kurze Übersicht über das "Ausbilder-Backend". Über das Logo oben links gelangen Sie jederzeit zurück auf diese Startseite.

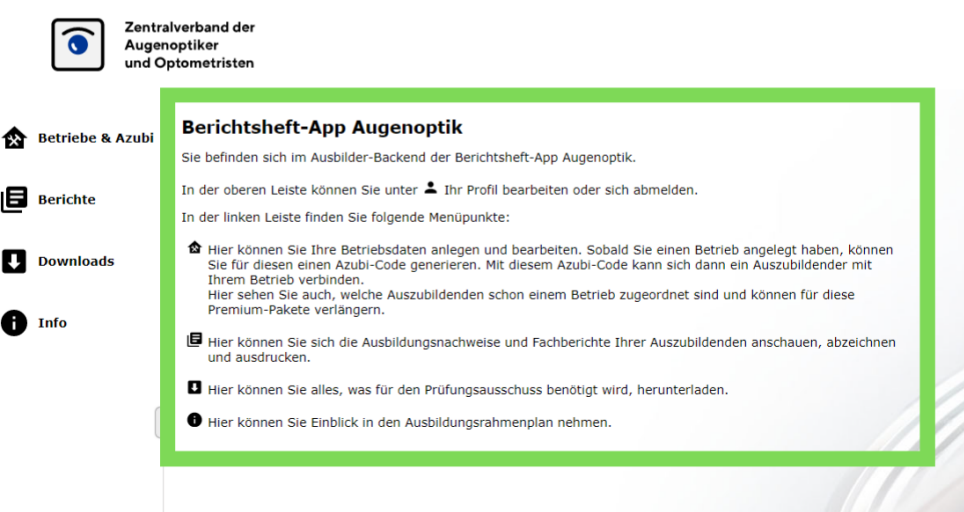

#### **Wie man zum Azubi Bereich kommt**

Über den Button ''Berichte'' in der Navigationsleiste gelangen Sie zu den Berichten des Auszubildenden.

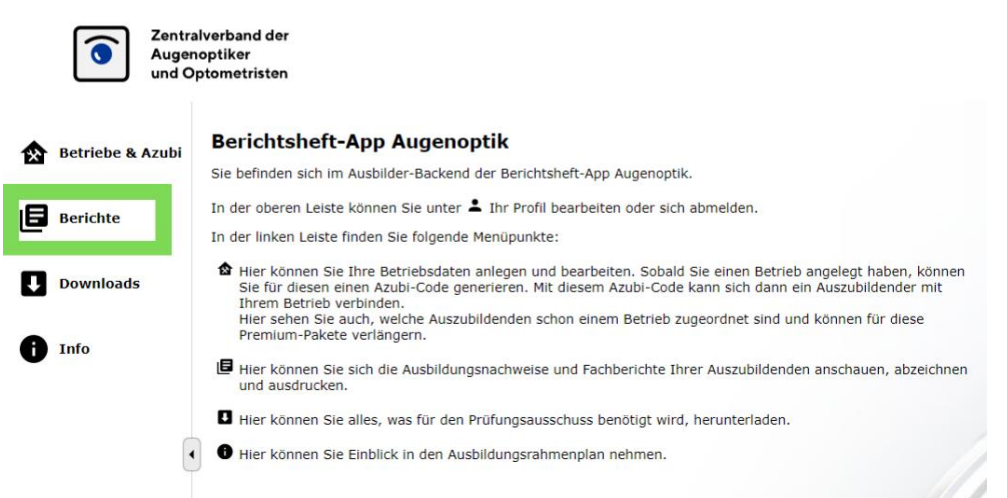

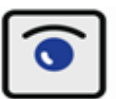

#### **Wie man zum Download-Bereich kommt**

Über den Button ''Download'' in der Navigationsleiste gelangen Sie zum Download-Bereich.

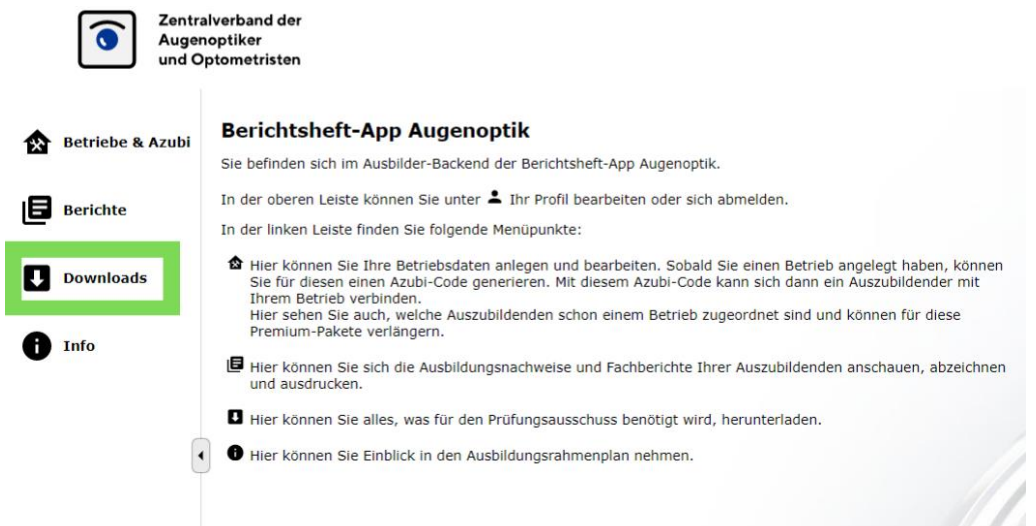

#### **Wie man zum Infobereich kommt**

Über den Button ''Info'' in der Navigationsleiste gelangen Sie zum Infobereich.

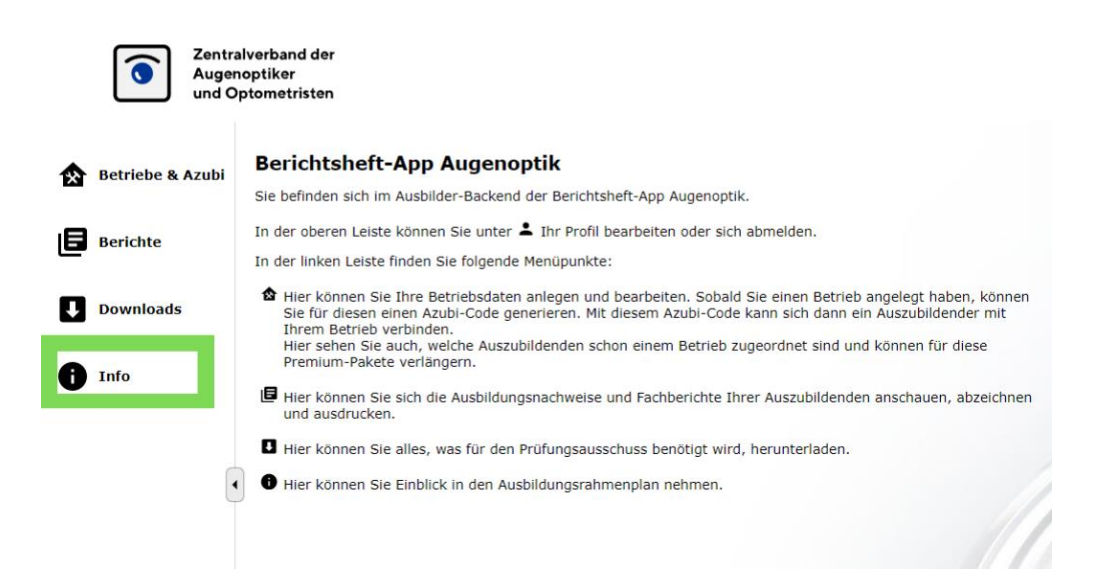

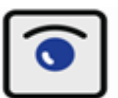

# **Übersicht zu bereits vermittelten Ausbildungsinhalten**

#### **Die Übersicht**

Unter dem Menüpunkt ''Berichte'' gelangen Sie zu einer Wochenübersicht. Auf der linken Seite sind die Wochen- und Fachberichte zu finden. Über das **Drucker-Icon** kann der Wochenbericht der gewählten KW bei Bedarf ausgedruckt werden. Über das **Augen-Icon** gelangen Sie zu einer detaillierten Übersicht der gewählten Kalenderwoche. Auf der rechten Seite finden Sie den Button ''Aufgabe erstellen'', mit welchem sie ihrem Auszubildenden eine Aufgabe für einen Fachbericht senden können. Darunter finden Sie ein Nachrichten Feld. Mit diesem können Sie ihrem Azubi eine Direktnachricht senden oder das Thema des Fachberichts konkretisieren.

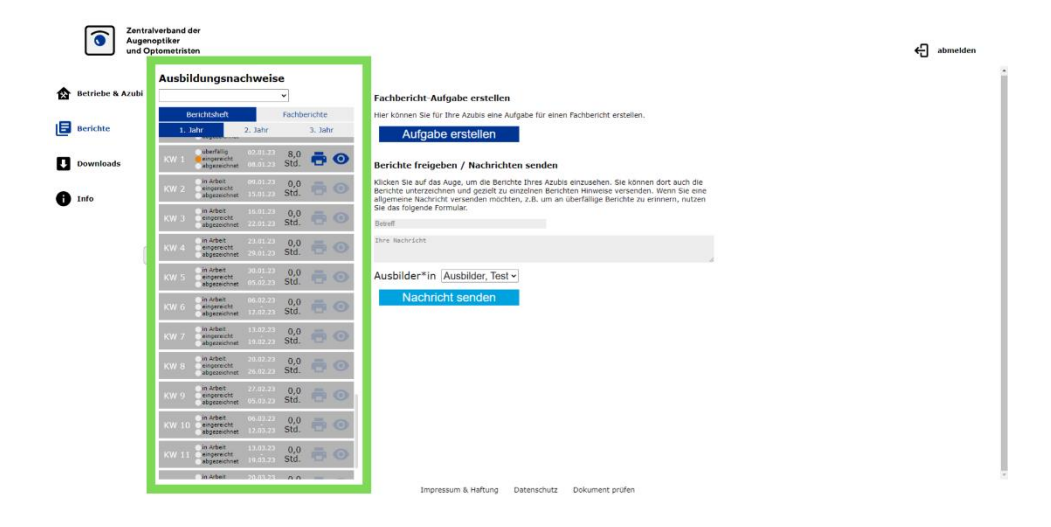

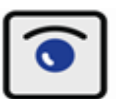

#### **Detaillierte Kalenderwoche**

Im oberen Bereich sehen sie die eigetragenen Tätigkeiten des einzelnen Tages und wieviel Zeit dafür benötigt wurde. Mit den Buttons unter der Übersicht können Sie den Bericht digital unterschreiben oder dem Azubi Hinweise oder Verbesserungsvorschläge zukommen lassen, falls der Bericht aus ihrer Sicht noch nachbearbeitet werden muss.

Darunter wird der prozentuale Fortschritt der bisher in der Ausbildung vermittelten Inhalte angezeigt. Ob sie oder ihr Auszubildender die Zuordnung zu den vorgegebenen Lehrplaninhalten vornimmt, entscheiden sie per Mausklick im Bereich "Betriebe und Azubis" auf der Startseite.

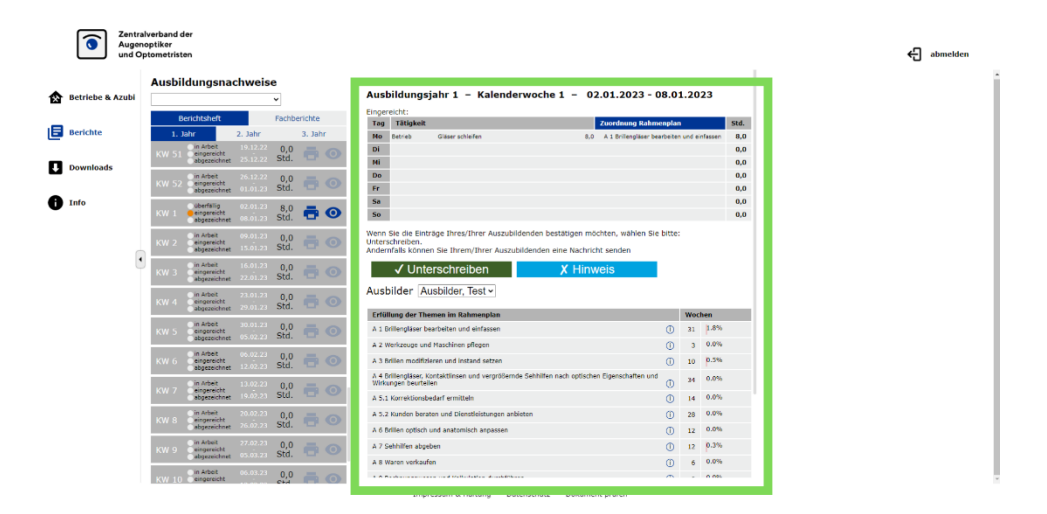

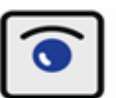

### **Der Downloadbereich**

Im Downloadbereich sind verschiedene Formulare wie z.B. das Formular für die Ergänzung zum Ausbildungsvertrag beim Wechsel zum digitalen Berichtsheft hinterlegt, die heruntergeladen und ausgedruckt werden können. Darunter erscheint der Punkt ''Alles für die Prüfung''.

#### **Alles für die Prüfung**

Hier erzeugen sie ein PDF-Dokument des Berichtsheftes (jederzeit) und stellen es ihrem Auszubildenden für die Anmeldung zu Teil I und Teil II der Gesellenprüfung zur Verfügung. Das PDF-Dokument muss dem Ausschuss bei der Zulassung zur Prüfung übermittelt werden. Es wird empfohlen, die Übertragung per E-Mail vorzunehmen. Zusätzlich ist zur Anmeldung das **Beiblatt "Erklärung zum elektronisch übermittelten Ausbildungsnachweis für die Zulassung zur Gesellenprüfung"** auszudrucken, zu unterschreiben und dem Antrag auf Zulassung zur Prüfung beizufügen.

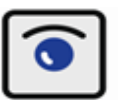

#### **Die Berichtsheft-PDF**

Die erzeugte Berichtsheft-PDF-Datei sieht vom Aufbau her wie folgt aus:

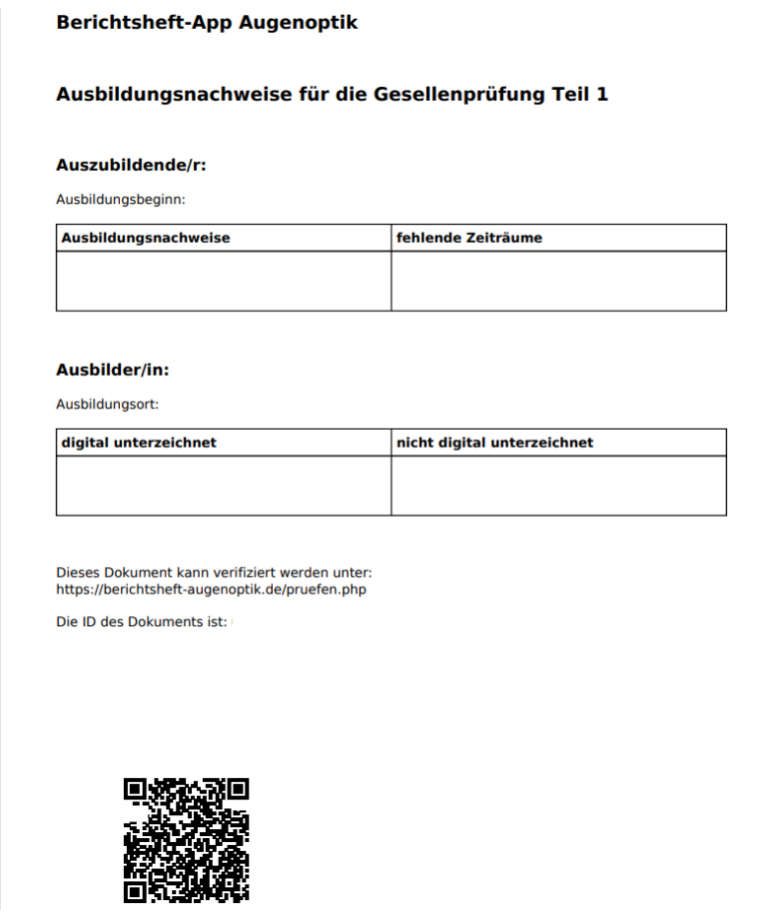

Der QR Code (oder die erzeugte ID) dienen der Verifizierung des Berichtsheftes in Zweifelsfällen. Hierüber kann das originale Berichtsheft im Internet eingesehen werden.

Eingabe der ID über: [www.berichtsheft-augenoptik.de/pruefen.php](http://www.berichtsheft-augenoptik.de/pruefen.php)

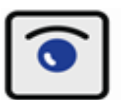

### **Der Infobereich**

In Infobereich finden Sie verschiedene PDF-Dateien wie z.B. die Ausbildungsverordnung oder die ÜLÜ-Unterweisungspläne und weitere Dokumente

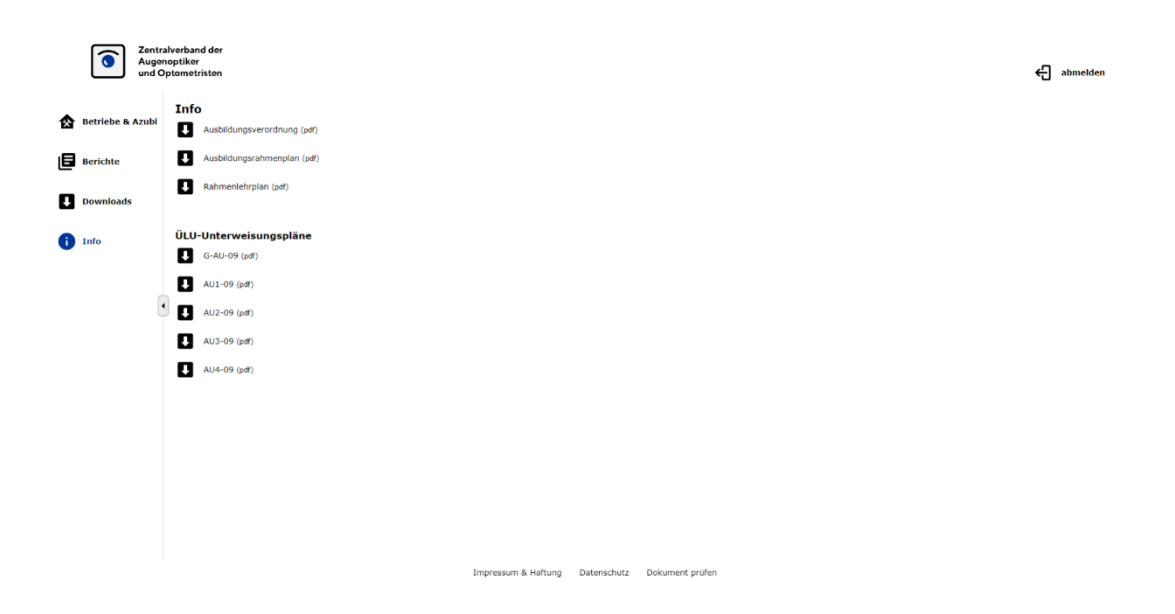